# **Guia de Instalação para Windows Vista™**

**Antes de utilizar o aparelho, tem de configurar o hardware e instalar o controlador. Leia o "Guia de Instalação Rápida" e este "Guia de Instalação para Windows Vista™" para obter instruções de configuração e instalação.**

# **FASE 1 Configurar o aparelho**

Siga primeiro os passos indicados no FASE 1, Configurar o aparelho, no Guia de Instalação Rápida. Em seguida volte para o FASE 2 Instalar o controlador e software neste guia de instalação.

# **FASE 2**

# **[Instalar o Controlador e o Software](#page-4-0)**

Siga os passos neste Guia de Instalação para Windows Vista™ para obter instruções de instalação para o controlador e o software.

# **Instalação completa!**

**Guarde este "Guia de Instalação Rápida" "O Guia de Instalação para Windows Vista™" e o CD-ROM fornecido num local acessível para poder utilizá-lo rápida e eficazmente, sempre que for necessário.**

# **<sup>1</sup> Símbolos utilizados neste manual**

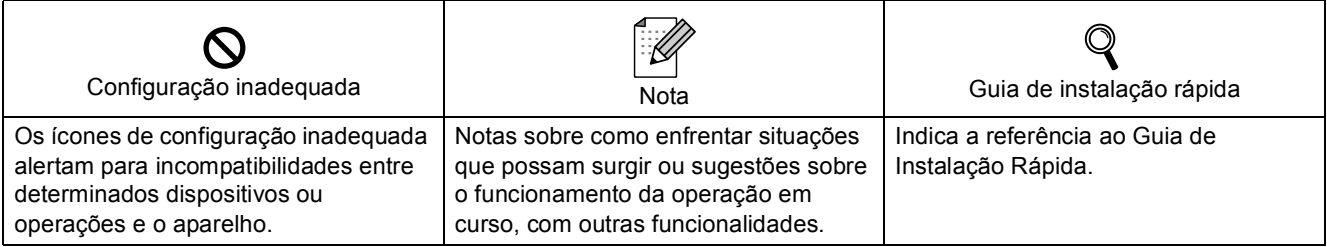

# **[Antes de iniciar](#page-3-0)**

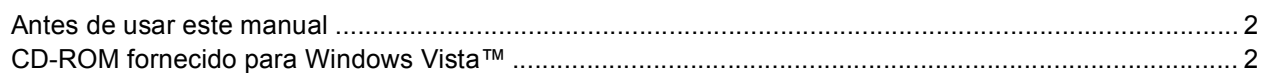

# **[Instalar o Controlador e o Software](#page-5-0)**

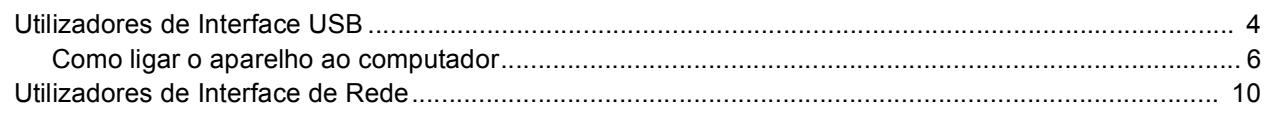

# **[Utilizadores de rede](#page-18-0)**

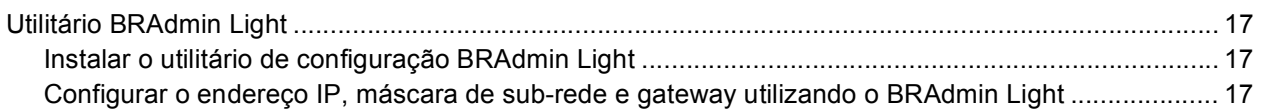

# **[Outras informações](#page-19-0)**

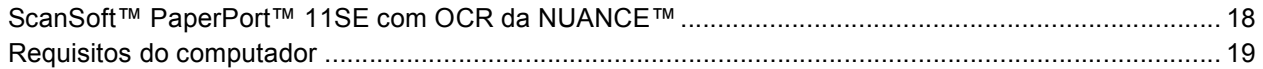

# <span id="page-3-1"></span><span id="page-3-0"></span>**<sup>1</sup> Antes de usar este manual**

Este manual destina-se somente para os utilizadores de Windows Vista™ O guia de Instalação explica como instalar o software MFC-Pro Suite e os controladores multifunções para Windows Vista™ e fornece outras informações sobre Windows Vista™. Antes de instalar o controlador e o software, siga os passos na secção **Como Começar** e *PASSO 1 Configurar o Aparelho* no Guia de Instalação Rápida. Após ter completado a configuração inicial, siga os passos neste guia para instalar O MFL-Pro Suite e os controladores. Também pode encontrar outras informações sobre o aparelho no Guia de Instalação Rápida.

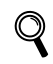

*Consulte primeiro o Guia de Instalação Rápida.*

# <span id="page-3-2"></span>**<sup>2</sup> CD-ROM fornecido para Windows Vista™**

Pode encontrar as informações indicadas abaixo no CD-ROM Windows Vista™.

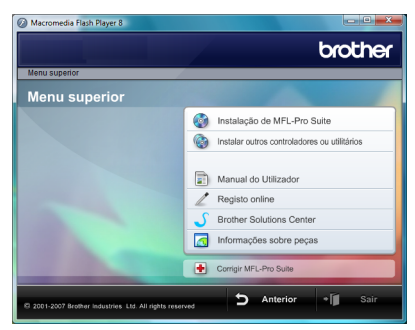

#### *<b> Instalação de MFL-Pro Suite*

Pode instalar o software MFL-Pro Suite e os controladores multifunções.

# **Instalar outros controladores ou utilitários**

Pode instalar os utilitários do software adicional MFL-Pro Suite, instalar sem ScanSoft™ PaperPort™ 11SE com OCR da NUANCE™, instalar apenas o controlador da impressora.

#### **Ed Manual do Utilizador**

Ver o Manual do Utilizador de Software e o Manual do Utilizador de Rede (disponível apenas nos modelos com rede incorporada). O Manual do Utilizador de Software inclui instruções sobre as funcionalidades disponíveis quando estiver ligado a um computador. (ex. Detalhes sobre a impressão e digitalização)

#### **Registo online**

Registar o aparelho da página de Registo de produtos da Brother.

#### **Brother Solutions Center**

Acesso ao Brother Solutions Center para secções de FAQ, Manual do utilizador, actualizações do controlador e sugestões para usar o aparelho. (é necessário o acesso a Internet)

#### **Informações sobre peças**

Visite o nosso site para saber como adquirir peças Brother originais/genuínas em<http://www.brother.com/original/>

#### **to Corrigir MFL-Pro Suite (apenas USB)**

Se ocorrer um erro durante a instalação de MFL-Pro Suite, utilize esta selecção para reparar automaticamente e instalar de novo o MFL-Pro Suite.

# <span id="page-4-0"></span>**Instalar o Controlador e o Software FASE 2**

Siga as instruções desta página para a interface que pretende utilizar. Para os controladores mais recentes e documentação e saber qual é a melhor solução para os seus problemas ou questões, aceda ao Brother Solutions Center directamente a partir do CD-ROM / controlador ou vá até<http://solutions.brother.com>.

# **Windows®**

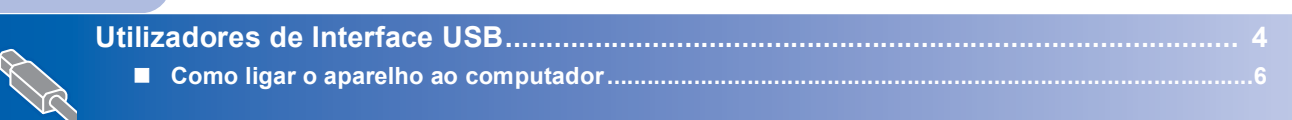

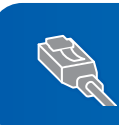

**[Utilizadores de Interface de Rede ................................................................................. 10](#page-11-0)**

# <span id="page-5-1"></span><span id="page-5-0"></span>**<sup>1</sup> Utilizadores de Interface USB**

## **Windows ® USB**

#### **Configuração incorrecta**

**NÃO ligue o cabo de interface. A ligação do cabo de interface é efectuada durante a instalação do controlador.**

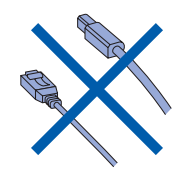

#### **Importante**

**Certifique-se de ter terminado as instruções do** *PASSO 1 Configurar o Aparelho* **que se encontram no Guia de Instalação Rápida.**

# **Nota**

- *Feche todas as instalações em execução antes de instalar o MFL-Pro Suite.*
- *Se o seu aparelho possuir unidades multimédias (ranhuras), acerte-se que não haja cartões de memória na unidade multimédia do aparelho.*

#### **Instalar o controlador e ligar o aparelho ao computador**

**1** Desligue o aparelho da tomada de corrente e do computador, se já tiver ligado um cabo de interface.

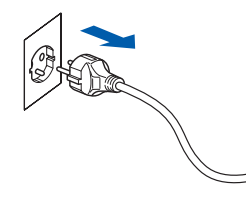

2 Ligue o computador. (Tem de iniciar sessão com privilégios de Administrador.)

3 Insira o CD-ROM fornecido com Windows Vista™ na unidade do CD-ROM. Se aparecer o ecrã do nome do modelo, seleccione o seu aparelho. Se aparecer o ecrã de idiomas, seleccione o seu idioma.

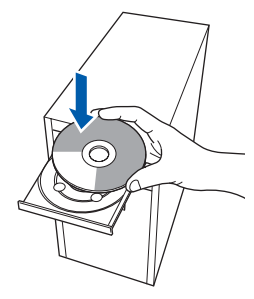

4 Aparecerá o ecrã principal do CD-ROM. Clique em **Instalação de MFL-Pro Suite**.

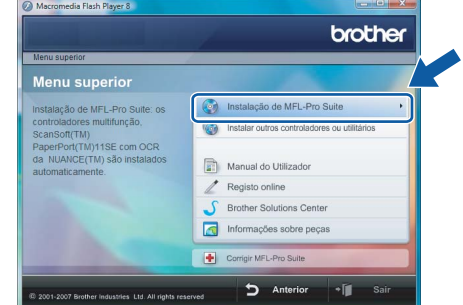

Se esta janela não aparecer, utilize Windows<sup>®</sup> Explorer para executar o programa **start.exe** a partir da pasta raiz do CD-ROM da Brother.

## **Nota**

*Se aparecer o ecrã Controlo de contas de utilizador, clique em Permitir.*

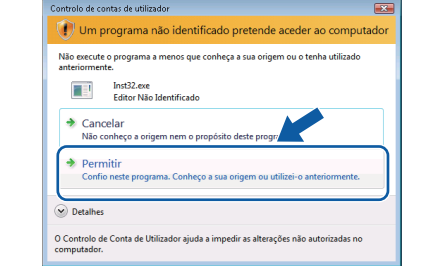

- 
- 5 Após ter lido e aceite o contrato de licença da ScanSoft™ PaperPort™ 11SE, clique em **Sim**.

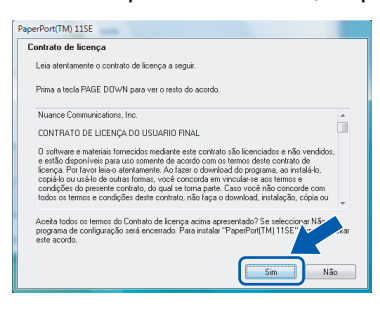

- 6 A instalação de ScanSoft™ PaperPort™ 11SE inicia automaticamente e é seguida pela instalação de MFL-Pro Suite.
- **7** Quando aparecer a janela com o contrato de licença do Software MFL-Pro Suite da Brother, clique em **Sim** se concordar com contrato de licença do Software.

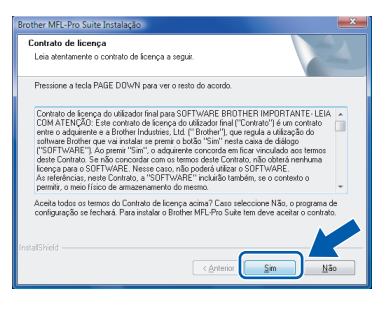

8 Se este ecrã aparecer, escolha **Conexão Local** e, em seguida, clique em **Seguinte**. A instalação continua.

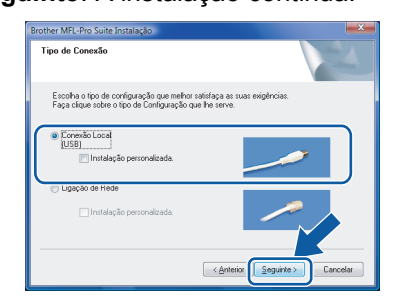

Se este ecrã aparecer, escolha **Normal** e, em seguida, clique em **Seguinte**. A instalação continua.

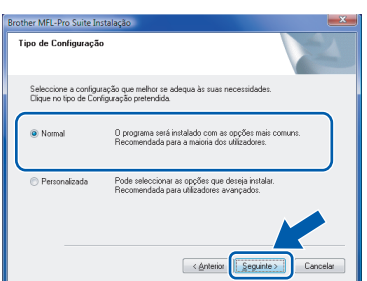

**Nota**

*Se este ecrã aparecer, clique na caixa de verificação e clique em Instalar para completar correctamente a instalação.*

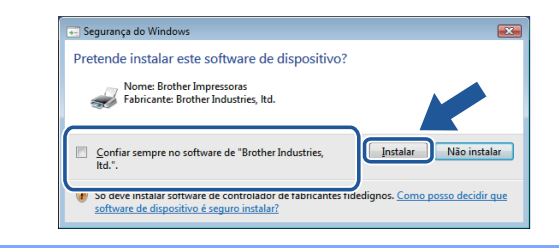

9 Quando este ecrã aparecer, vá para o próximo passo.

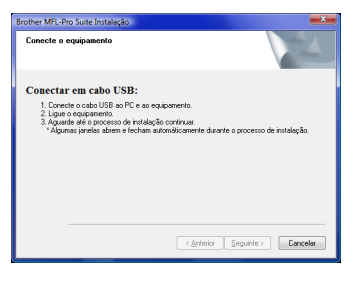

10 Vá para o passos "Como ligar a máquina ao computador" para o seu modelo.

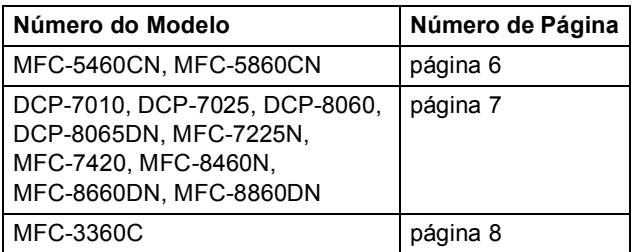

# <span id="page-7-0"></span>**Como ligar o aparelho ao computador**

<span id="page-7-1"></span>**Utilizadores de MFC-5460CN e MFC-5860CN (As ilustrações baseiam-se no MFC-5460CN.)**

1 Levante a tampa do digitalizador até ficar fixa na posição de abertura.

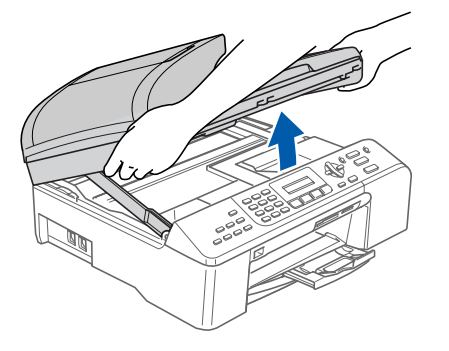

2 Ligue o cabo USB à tomada USB assinalada com o símbolo . A tomada USB encontrase no interior do aparelho na parte direita, tal como é ilustrado abaixo.

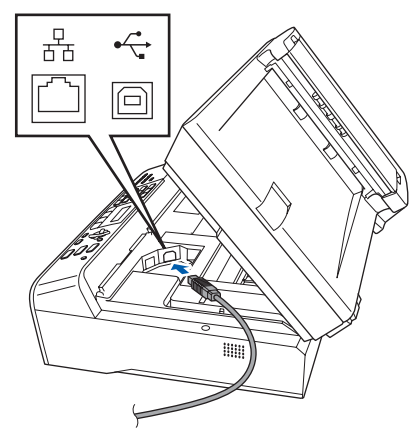

Encaminhe com cuidado o cabo USB na calha, conforme indicado em baixo, seguindo o contorno da calha e em direcção à parte traseira do aparelho. Depois ligue o cabo ao seu computador.

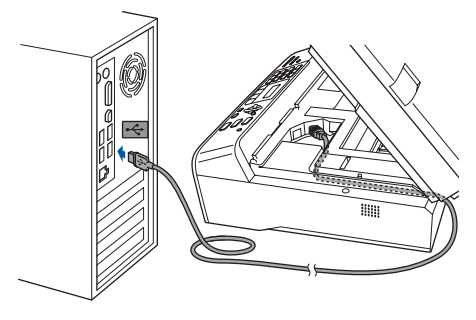

#### **Configuração incorrecta**

- **NÃO ligue o aparelho a uma porta USB de um teclado ou a um hub USB desligado. A Brother recomenda de ligar o aparelho directamente ao computador.**
- **Certifique-se de que o cabo não impede a tampa de fechar, caso contrário, pode ocorrer um erro.**
- **Certifique-se de que utiliza um cabo USB 2.0 não superior a 2 metros.**
- **4** Levante a tampa do digitalizador para soltar o encaixe  $( \hat{ } )$ ).

Empurre cuidadosamente o suporte da tampa do digitalizador para baixo  $(Q)$ ) e feche a tampa do digitalizador  $($  $($ 3)).

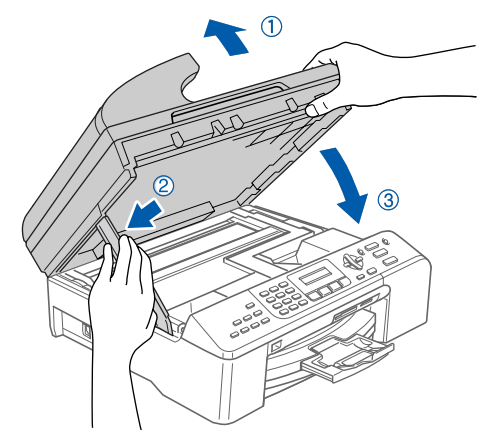

**5** Ligue o aparelho, ligando o cabo de alimentação.

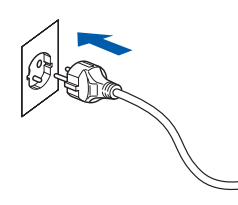

A instalação dos controladores da Brother começa automaticamente. Os ecrãs de instalação aparecem sequencialmente. **Aguarde um pouco, serão necessários alguns segundos para que todos os ecrãs apareçam.**

#### **Configuração incorrecta**

**NÃO tente cancelar qualquer ecrã durante esta instalação.**

**Windows**

**USB**

**®**

6 Quando o ecrã **Registo online** é apresentado, faça a sua selecção e siga as instruções no ecrã.

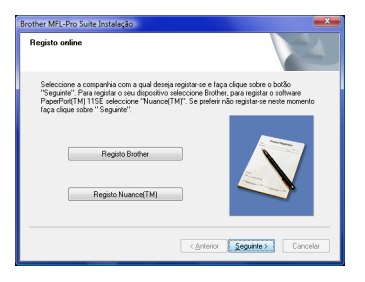

7 Clique em **Concluir** para reiniciar o seu computador. Depois de reiniciar o computador, tem de iniciar a sessão com privilégios de Administrador.

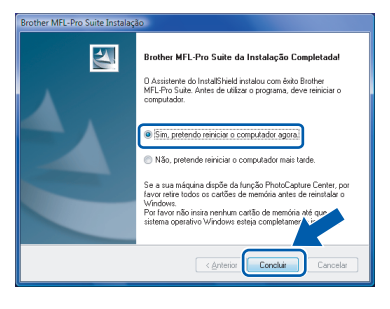

#### **Nota**

*Depois de reiniciar o computador, o Diagnóstico de Instalação executa-se automaticamente. Se a instalação não for bem sucedida, surgirá uma janela com os resultados da instalação. Se o Diagnóstico indicar um erro, siga as instruções do ecrã ou leia a ajuda on-line e as FAQ (Questões Frequentemente Colocadas) em Iniciar/Todos os programas/Brother/XXX-XXXX (em que xxx-xxxx é o nome do seu modelo).*

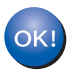

**O MFL-Pro Suite foi completamente instalado.** 

#### **Nota**

*MFL-Pro Suite inclui o Controlador da impressora em rede, o Controlador do Scanner em rede, Brother ControlCenter3, ScanSoft™ PaperPort™ 11SE. ScanSoft™ PaperPort™ 11SE é uma aplicação de gestão de documentos para digitalizar e visualizar documentos.*

<span id="page-8-0"></span>**Utilizadores de DCP-7010, DCP-7025, DCP-8060, DCP-8065DN, MFC-7225N, MFC-7420, MFC-8460N, MFC-8660DN e MFC-8860DN (As ilustrações baseiam-se no DCP-8060.)**

1 Lique o cabo de interface USB ao computador e, em seguida, ligue-o ao aparelho.

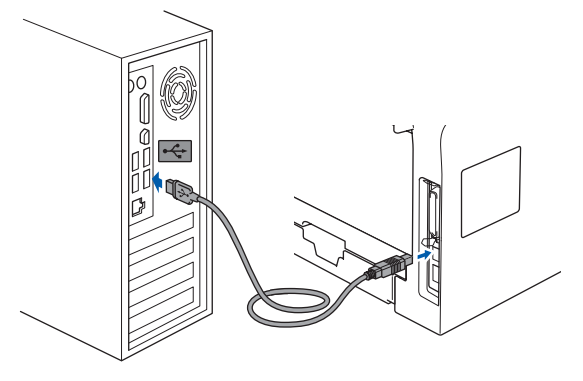

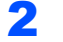

2 Ligue o cabo de alimentação e o aparelho.

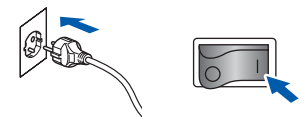

A instalação dos controladores da Brother começa automaticamente. **Os ecrãs de instalação aparecem sequencialmente, aguarde alguns segundos.**

#### **Configuração incorrecta**

**NÃO tente cancelar qualquer ecrã durante esta instalação.**

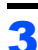

3 Quando o ecrã **Registo online** é apresentado, faça a sua selecção e siga as instruções no ecrã.

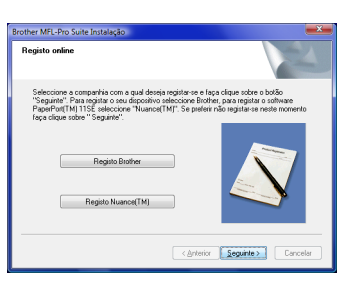

**FASE 2**

4 Clique em **Concluir** para reiniciar o seu computador. Depois de reiniciar o computador, tem de iniciar a sessão com privilégios de Administrador.

# $\blacktriangle$

# **Nota**

*Depois de reiniciar o computador, o Diagnóstico de Instalação executa-se automaticamente. Se a instalação não for bem sucedida, surgirá uma janela com os resultados da instalação. Se o Diagnóstico indicar um erro, siga as instruções do ecrã ou leia a ajuda on-line e as FAQ (Questões Frequentemente Colocadas) em Iniciar/Todos os programas/Brother/XXX-XXXX (em que xxx-xxxx é o nome do seu modelo).*

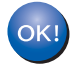

**O MFL-Pro Suite foi completamente instalado.** 

#### <span id="page-9-0"></span>**Utilizadores de MFC-3360C**

1 Ligue o cabo USB à tomada USB assinalada com o símbolo  $\overline{\leftarrow}$ . A tomada USB encontrase perto da tomada da espiral do auscultador, tal como é ilustrado abaixo.

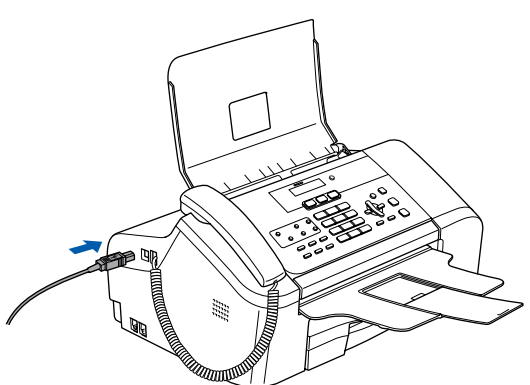

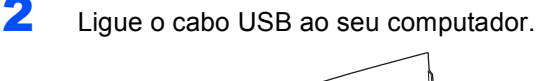

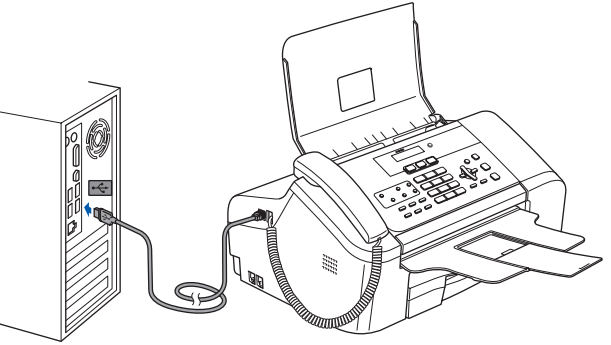

#### **Configuração incorrecta**

- **NÃO ligue o aparelho a uma porta USB do teclado, nem a um hub USB não ligado. A Brother recomenda de ligar o aparelho directamente ao computador.**
- **Certifique-se de que o cabo não impede a tampa de fechar, caso contrário, pode ocorrer um erro.**
- **Certifique-se de que utiliza um cabo USB 2.0 não superior a 2 metros.**
- **3** Ligue o aparelho, ligando o cabo de alimentação.

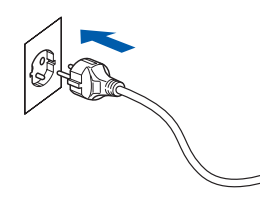

A instalação dos controladores da Brother começa automaticamente. **Os ecrãs de instalação aparecem sequencialmente, aguarde alguns segundos.**

**Windows**

**USB**

**®**

#### **Configuração incorrecta**

**NÃO tente cancelar qualquer ecrã durante esta instalação.**

4 Quando o ecrã **Registo online** é apresentado, faça a sua selecção e siga as instruções no ecrã.

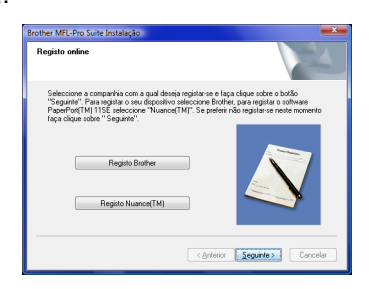

**5** Clique em **Concluir** para reiniciar o seu computador. Depois de reiniciar o computador, tem de iniciar a sessão com privilégios de Administrador.

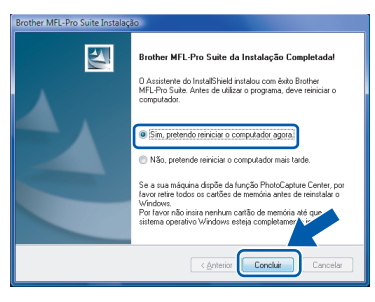

#### **Nota**

*Depois de reiniciar o computador, o Diagnóstico de Instalação executa-se automaticamente. Se a instalação não for bem sucedida, surgirá uma janela com os resultados da instalação. Se o Diagnóstico indicar um erro, siga as instruções do ecrã ou leia a ajuda on-line e as FAQ (Questões Frequentemente Colocadas) em Iniciar/Todos os programas/Brother/XXX-XXXX (em que xxx-xxxx é o nome do seu modelo).*

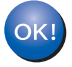

#### **O MFL-Pro Suite foi completamente instalado.**

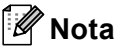

*MFL-Pro Suite inclui o Controlador da impressora em rede, o Controlador do Scanner em rede, Brother ControlCenter3, ScanSoft™ PaperPort™ 11SE. ScanSoft™ PaperPort™ 11SE é uma aplicação de gestão de documentos para digitalizar e visualizar documentos.*

# <span id="page-11-0"></span>**<sup>2</sup> Utilizadores de Interface de Rede**

Os passos para a instalação de MFL-Pro Sofware Suite e dos controladores irá depender do número do seu modelo.

Controle na tabela abaixo o método de instalação correcto do seu modelo.

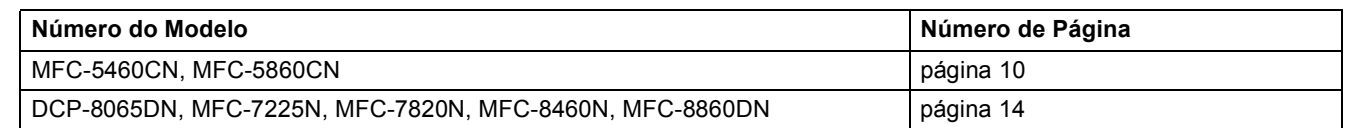

#### <span id="page-11-1"></span>**Utilizadores de MFC-5460CN e MFC-5860CN**

#### **Importante**

**Certifique-se de ter terminado as instruções do** *PASSO 1 Configurar o Aparelho* **que se encontram no Guia de Instalação Rápida.**

# **Nota**

- *Feche todas as instalações em execução antes de instalar o MFL-Pro Suite.*
- *Se o seu aparelho possuir unidades multimédias (ranhuras), acerte-se que não haja cartões de memória na unidade multimédia do aparelho.*

#### **(As ilustrações baseiam-se no MFC-5460CN.)**

**1** Desligue o aparelho da tomada de corrente e da sua rede, se já tiver ligado um cabo de interface.

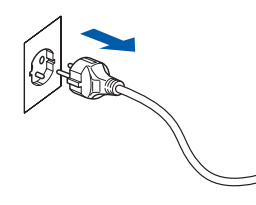

2 Com ambas as mãos, utilize as presilhas de plástico em ambos os lados do aparelho para levantar a tampa do digitalizador até ficar fixa na posição aberta.

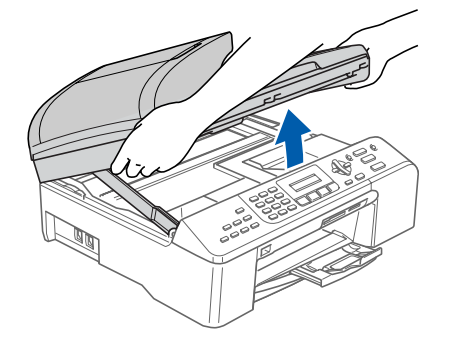

3 Introduza o cabo de rede na tomada LAN assinalada com o símbolo  $\frac{P}{R}$ . A tomada LAN encontra-se no interior do aparelho na parte esquerda, tal como é ilustrado abaixo.

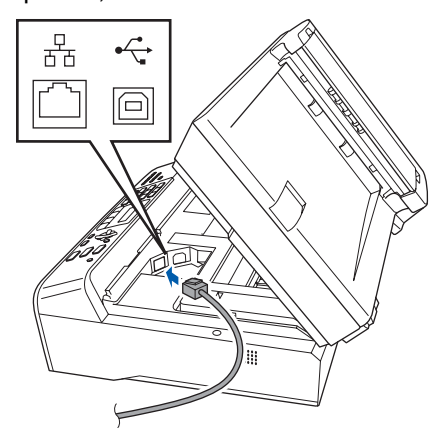

Encaminhe com cuidado o cabo de rede na calha, conforme indicado em baixo, seguindo o contorno da calha e em direcção à parte traseira do aparelho. Em seguida, ligue o cabo à sua rede.

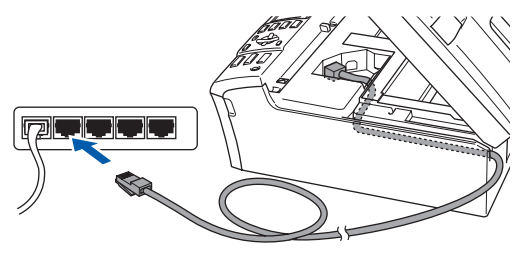

#### **Configuração incorrecta**

**Certifique-se de que o cabo não impede a tampa de fechar, caso contrário, pode ocorrer um erro.**

## **Nota**

*Se ambos os cabos USB e LAN estão a ser utilizados em simultâneo, encaminhe ambos os cabos através da calha um por cima do outro.*

# **Instalar o Controlador e o Software**

**Windows**

**Rede**

**®**

5 Levante a tampa do digitalizador para soltar o encaixe  $( \hat{ } )$ ).

Empurre cuidadosamente o suporte da tampa do digitalizador para baixo (2) e feche a tampa do digitalizador  $($ 3)).

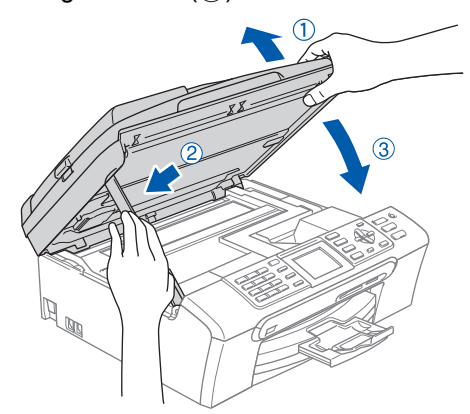

6 Ligue o aparelho, ligando o cabo de alimentação.

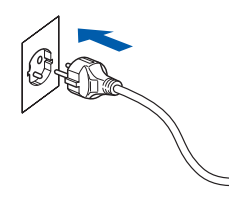

**7** Ligue o computador. Tem de iniciar a sessão com privilégios de Administrador.

> Feche todas as aplicações em execução antes de instalar o MFL-Pro Suite.

## **Nota**

*Se estiver a utilizar uma Firewall Pessoal, antes da instalação desactive-a. Depois da instalação, reinicie a firewall pessoal.*

8 Insira o CD-ROM fornecido na unidade do CD-ROM. Se aparecer o ecrã do nome do modelo, seleccione o seu aparelho. Se aparecer o ecrã de idiomas, seleccione o seu idioma.

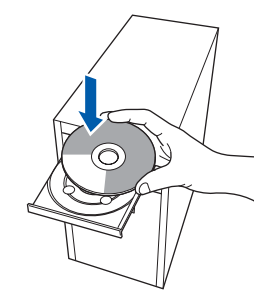

9 Aparecerá o ecrã principal do CD-ROM. Clique em **Instalação de MFL-Pro Suite**.

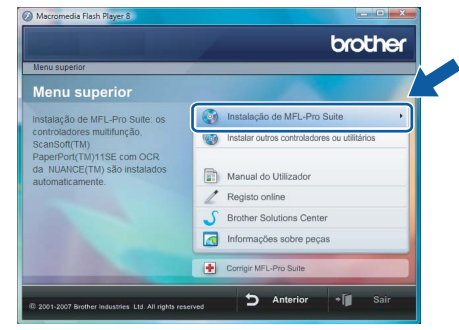

Se esta janela não aparecer, utilize Windows® Explorer para executar o programa **start.exe** a partir da pasta raiz do CD-ROM da Brother.

#### **Nota**

*Se aparecer o ecrã Controlo de contas de utilizador, clique em Permitir.*

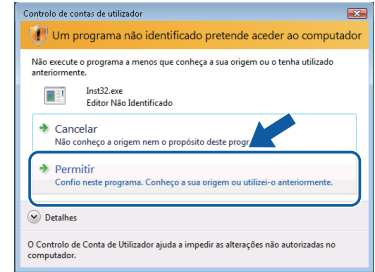

- 10 Após ter lido e aceite o contrato de licença da ScanSoft™ PaperPort™ 11SE, clique em **Sim**.
	- perPort(TM) 11SE Contrato de licença Leja atentamente o contrato de licenca a seguir Prima a tecla PAGE DOWN para ver o resto do CONTRATO DE LICENCA DO USUABIO FINAL
- 11 A instalação de ScanSoft™ PaperPort™ 11SE inicia automaticamente e é seguida pela instalação de MFL-Pro Suite.

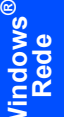

12 Quando aparecer a janela com o contrato de licença do Software MFL-Pro Suite da Brother, clique em **Sim** se concordar com contrato de licença do Software.

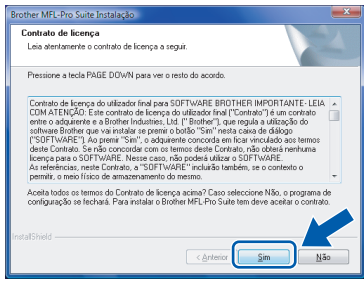

13 Seleccione **Ligação de Rede** e, em seguida clique em **Seguinte**.

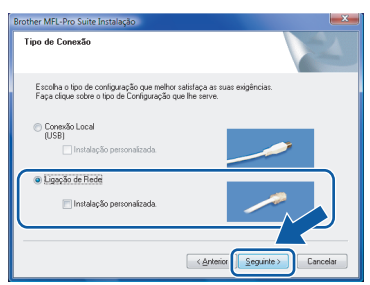

# **Nota**

*• Se o aparelho estiver configurado para a sua rede, seleccione o aparelho a partir da lista e, em seguida, clique em Seguinte. Esta janela não é apresentada se apenas um aparelho estiver ligado à rede, este será seleccionado automaticamente.*

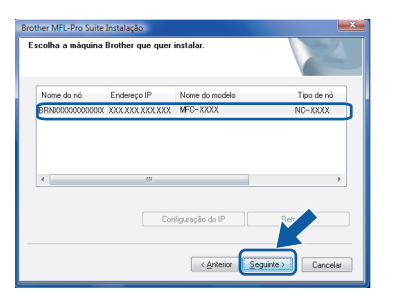

*Se o aparelho apresentar APIPA no campo Endereço IP, clique em Configuração do IP e introduza um endereço para o aparelho que seja indicado para a sua rede.*

*• Se o aparelho ainda não tiver sido configurado para ser usado na rede, aparece o seguinte ecrã.*

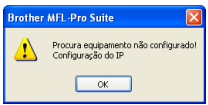

#### *Clique em OK.*

*Irá apresentar-se a janela Configuração do IP. Introduza o endereço IP para o aparelho que seja indicado para a sua rede seguindo as instruções no ecrã.*

14 A instalação dos controladores da Brother começa automaticamente. Os ecrãs de instalação aparecem sequencialmente. **Aguarde um pouco, serão necessários alguns segundos para que todos os ecrãs apareçam**.

# **Nota**

*Quando este ecrã aparecer, clique na caixa de verificação e clique em Instalar para completar correctamente a instalação.*

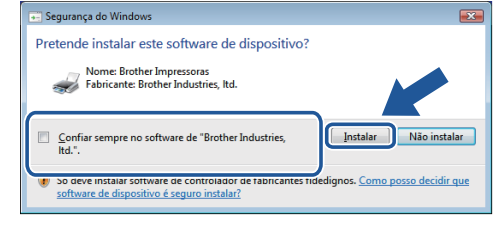

## **Configuração incorrecta**

**NÃO tente cancelar qualquer ecrã durante esta instalação.**

15 Quando o ecrã da Brother e ScanSoft **Registo online** é apresentado, faça a sua selecção e siga as instruções no ecrã.

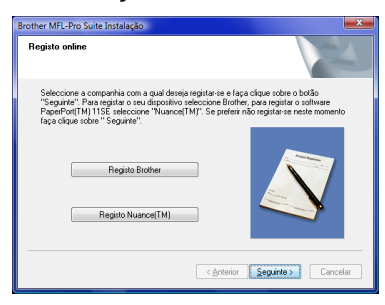

16 Clique em **Concluir** para reiniciar o seu computador.

Depois de reiniciar o computador, tem de iniciar a sessão com privilégios de Administrador.

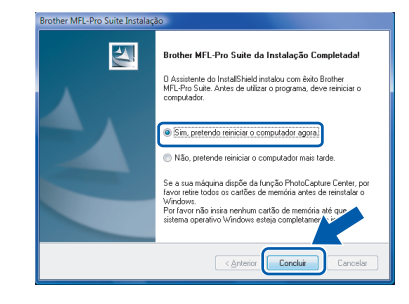

# **Nota**

*Depois de reiniciar o computador, o Diagnóstico de Instalação executa-se automaticamente. Se a instalação não for bem sucedida, surgirá uma janela com os resultados da instalação. Se o Diagnóstico indicar um erro, siga as instruções do ecrã ou leia a ajuda on-line e as FAQ (Questões Frequentemente Colocadas) em Iniciar/Todos os programas/Brother/MFC-XXXX (em que xxxx é o número do seu modelo).*

**Windows**

**Rede**

**®**

- 17 Quando vir que já pode imprimir depois da instalação, reinicie o software de Firewall. As configurações Firewall no seu computador podem rejeitar a necessária ligação de rede para Digitalização em Rede e PC-Fax. Se estiver a utilizar o Windows<sup>®</sup> Firewall siga as instruções abaixo. Se estiver a utilizar uma Firewall pessoal, consulte o Manual do Utilizador do software ou contacte o fabricante do software.
	- 1 Clique no botão **Iniciar**, **Painel de controlo**, **Rede e Internet**, **Firewall do Windows** e clique em **Alterar definições**.
	- 2 Quando se apresentar o ecrã **Controle de Conta de Usuário**, faça o seguinte.
		- Utilizadores com privilégios de administrador: Clique em **Continuar**.

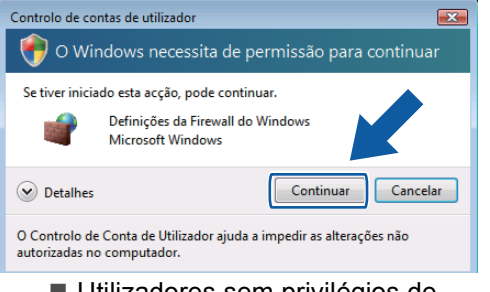

 Utilizadores sem privilégios de administrador: Introduza a palavra-passe de

administrador e clique em **OK**.

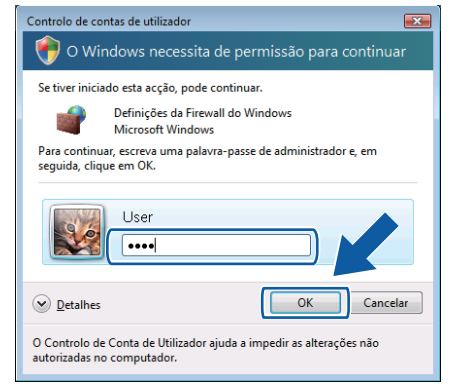

- 3 Acerte-se de que Windows Firewall no separador **Geral** esteja ajustado para On.
- 4 Clique no separador **Excepções**.

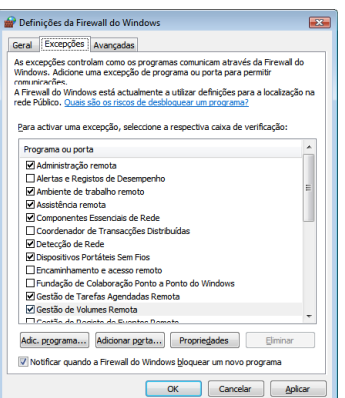

5 Clique no botão **Adicionar porta...**.

- 6 Para adicionar a porta **54925** para a Digitalização em Rede, introduza a informação abaixo:
	- 1) Em **Nome**: Introduza qualquer descrição, por exemplo "Brother Scanner".
	- 2) Em **Número da porta**: Introduza "**54925**".
	- 3) Acerte-se de que **UDP** esteja seleccionado.

Em seguida, clique em **OK**.

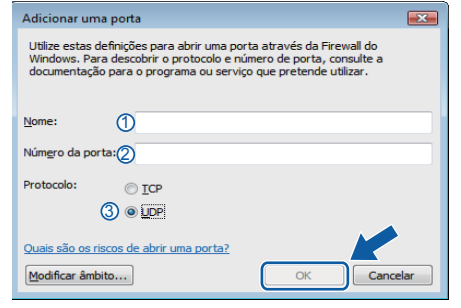

- 7 Clique no botão **Adicionar porta...**.
- 8 Para adicionar a porta **54926** para a PC-Fax em Rede (apenas para modelos MFC), introduza a informação abaixo:
	- 1) Em **Nome**: Introduza qualquer descrição, por exemplo "Brother PC-Fax".
	- 2) Em **Número da porta**: Introduza "**54926**".
	- 3) Acerte-se de que **UDP** esteja seleccionado. Em seguida, clique em **OK**.
- 9 Certifique-se de que a nova configuração foi adicionada e seleccionada e, em seguida, clique em **OK**.
- 10 Se ainda tiver problemas com a ligação de rede tais como Digitalização ou Impressão em rede, seleccione a caixa **Partilha de ficheiros e impressoras** no separador **Excepções** e, em seguida, clique **OK**.

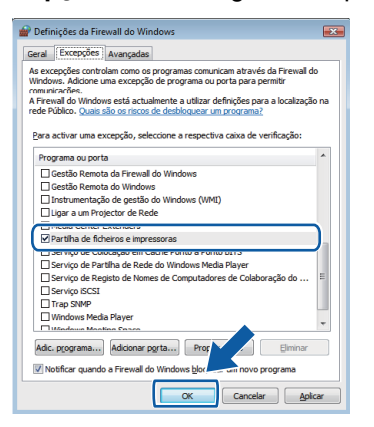

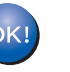

**O MFL-Pro Suite foi completamente instalado.** 

#### **Nota**

*MFL-Pro Suite inclui o Controlador da impressora em rede, o Controlador do Scanner em rede, Brother ControlCenter3, ScanSoft™ PaperPort™ 11SE. ScanSoft™ PaperPort™ 11SE é uma aplicação de gestão de documentos para digitalizar e visualizar documentos.*

<span id="page-15-0"></span>**Utilizadores de DCP-8065DN, MFC-7225N, MFC-7820N, MFC-8460N e MFC-8860DN**

#### **Importante**

**Certifique-se de ter terminado as instruções do** *PASSO 1 Configurar o Aparelho* **que se encontram no Guia de Instalação Rápida.**

**(As ilustrações baseiam-se no DCP-8065DN.)**

#### **Nota**

*Feche todas as instalações em execução antes de instalar o MFL-Pro Suite.*

**Rede**

**Windows**

**®**

**1** Desligue o interruptor e desligue o aparelho da tomada de corrente.

2 Ligue o cabo de interface rede ao aparelho e, em seguida, ligue-o à sua rede.

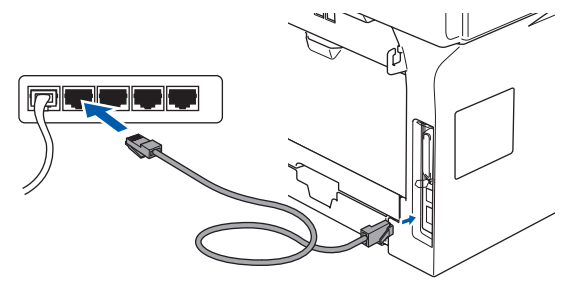

3 Ligue o cabo de alimentação a uma tomada CA. Ligue a corrente eléctrica.

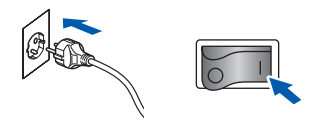

4 Lique o computador. (Tem de iniciar sessão com privilégios de Administrador.) Feche todas as aplicações em execução antes de instalar o MFL-Pro Suite.

*Se estiver a utilizar uma Firewall Pessoal, antes da instalação desactive-a. Depois da instalação, reinicie a firewall pessoal.*

5 Insira o CD-ROM fornecido na unidade do CD-ROM. Se aparecer o ecrã do nome do modelo, seleccione o seu aparelho. Se aparecer o ecrã de idiomas, seleccione o seu idioma.

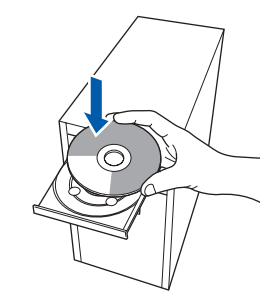

6 Aparecerá o ecrã principal do CD-ROM. Clique em **Instalação de MFL-Pro Suite**.

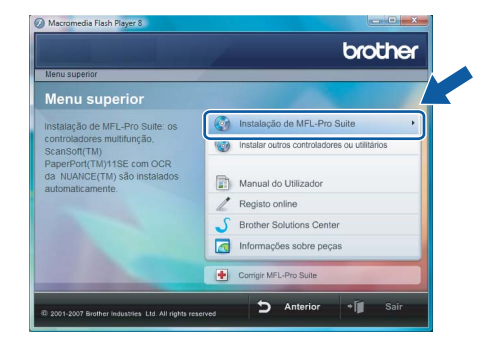

Se esta janela não aparecer, utilize Windows® Explorer para executar o programa **start.exe** a partir da pasta raiz do CD-ROM da Brother.

## **Nota**

*Se aparecer o ecrã Controlo de contas de utilizador, clique em Permitir.*

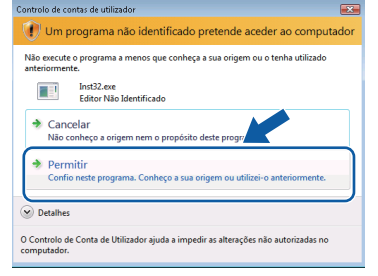

**7** Após ter lido e aceite o contrato de licenca da ScanSoft™ PaperPort™ 11SE, clique em **Sim**.

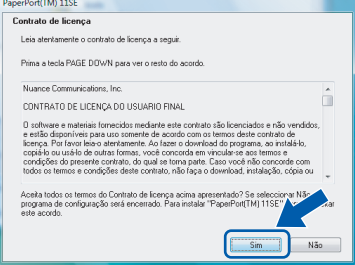

**Nota**

8 Quando aparecer a janela com o contrato de licença do Software MFL-Pro Suite da Brother, clique em **Sim** se concordar com contrato de licença do Software.

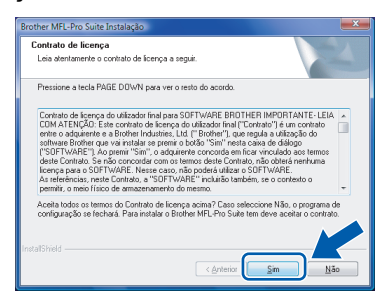

9 Seleccione **Ligação de Rede** e, em seguida clique em **Seguinte**.

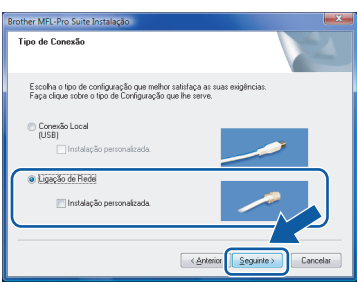

10 Se o aparelho estiver configurado para a sua rede, seleccione o aparelho a partir da lista e, em seguida, clique em **Seguinte**. Esta janela não é apresentada se apenas um aparelho estiver ligado à rede, esta será seleccionada automaticamente.

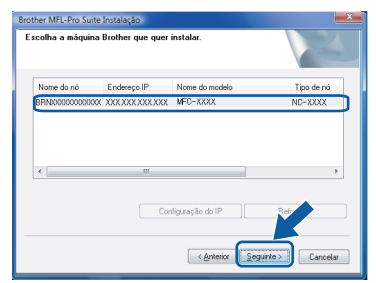

Se o aparelho apresentar **APIPA** no campo **Endereço IP**, clique em **Configuração do IP** e introduza um endereço para o aparelho que seja indicado para a sua rede.

#### **Nota**

*Se o aparelho ainda não tiver sido configurado para ser usado na rede, aparece o seguinte ecrã.*

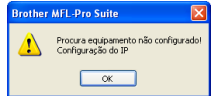

#### *Clique em OK.*

*Irá apresentar-se a janela Configuração do IP. Introduza o endereço IP para o aparelho que seja indicado para a sua rede seguindo as instruções no ecrã.*

11 A instalação dos controladores da Brother começa automaticamente. Os ecrãs de instalação aparecem sequencialmente. **Aguarde um pouco, serão necessários alguns segundos para que todos os ecrãs apareçam**.

#### **Configuração incorrecta**

**NÃO tente cancelar qualquer ecrã durante esta instalação.**

#### **Nota**

*Quando este ecrã aparecer, clique na caixa de verificação e clique em Instalar para completar correctamente a instalação.*

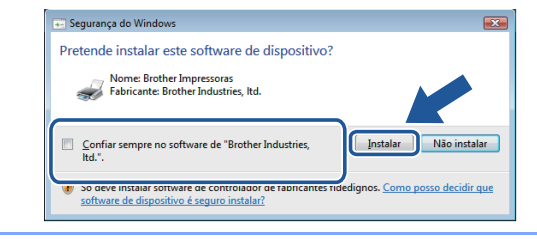

12 Quando o ecrã da Brother e ScanSoft **Registo online** é apresentado, faça a sua selecção e siga as instruções no ecrã.

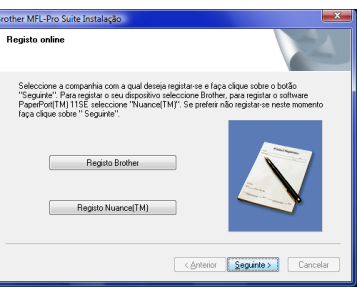

13 Clique em **Concluir** para reiniciar o seu computador.

Depois de reiniciar o computador, tem de iniciar a sessão com privilégios de Administrador.

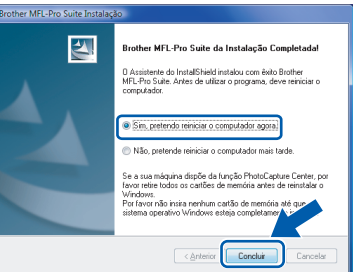

# **Nota**

*Depois de reiniciar o computador, o Diagnóstico de Instalação executa-se automaticamente. Se a instalação não for bem sucedida, surgirá uma janela com os resultados da instalação. Se o Diagnóstico indicar um erro, siga as instruções do ecrã ou leia a ajuda on-line e as FAQ (Questões Frequentemente Colocadas) em Iniciar/Todos os programas/Brother/XXX-XXXX (em que xxxxxxx é o nome do seu modelo).*

# **Instalar o Controlador e o Software FASE 2 Windows®**

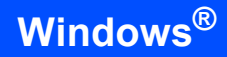

14 Quando vir que já pode imprimir depois da instalação, reinicie o software de Firewall. As configurações Firewall no seu computador podem rejeitar a necessária ligação de rede para Digitalização em Rede e PC-Fax. Se estiver a utilizar o Windows<sup>®</sup> Firewall siga as instruções abaixo. Se estiver a utilizar uma Firewall pessoal, consulte o Manual do Utilizador do software ou contacte o fabricante do software.

- 1 Clique no botão **Iniciar**, **Painel de controlo**, **Rede e Internet**, **Firewall do Windows** e clique em **Alterar definições**.
- 2 Quando se apresentar o ecrã **Controle de Conta de Usuário**, faça o seguinte.
	- Utilizadores com privilégios de administrador: Clique em **Continuar**.

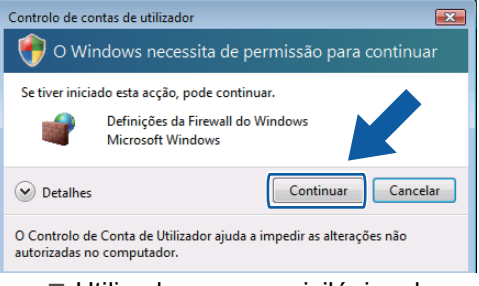

■ Utilizadores sem privilégios de administrador: Introduza a palavra-passe de administrador e clique em **OK**.

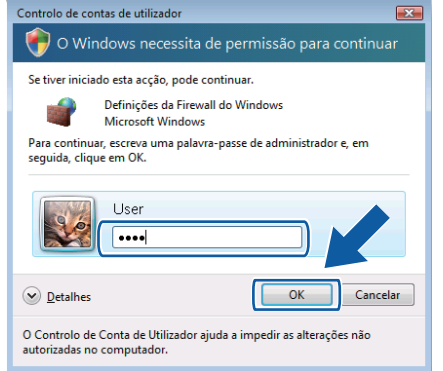

- 3 Acerte-se de que Windows Firewall no separador **Geral** esteja ajustado para On.
- 4 Clique no separador **Excepções**.

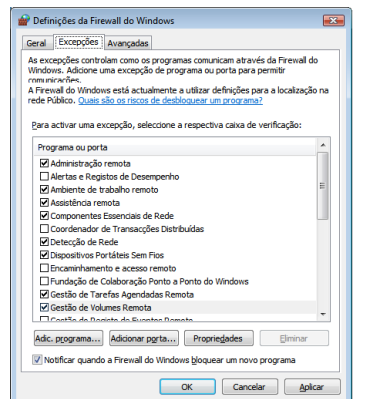

5 Clique no botão **Adicionar porta...**.

- 6 Para adicionar a porta **54925** para a Digitalização em Rede, introduza a informação abaixo:
	- 1) Em **Nome**: Introduza qualquer descrição, por exemplo "Brother Scanner".
	- 2) Em **Número da porta**: Introduza "**54925**".
	- 3) Acerte-se de que **UDP** esteja seleccionado.

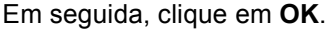

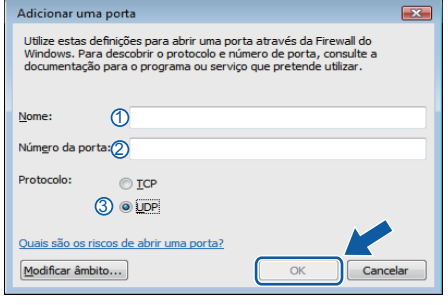

- 7 Clique no botão **Adicionar porta...**.
- 8 Para adicionar a porta **54926** para a PC-Fax em Rede (apenas para modelos MFC), introduza a informação abaixo:
	- 1) Em **Nome**: Introduza qualquer descrição, por exemplo "Brother Scanner".
	- 2) Em **Número da porta**: Introduza "**54926**".
	- 3) Acerte-se de que **UDP** esteja seleccionado. Em seguida, clique em **OK**.
- 9 Certifique-se de que a nova configuração foi adicionada e seleccionada e, em seguida, clique em **OK**.
- 10 Se ainda tiver problemas com a ligação de rede tais como Digitalização ou Impressão em rede, seleccione a caixa **Partilha de ficheiros e impressoras** no separador **Excepções** e, em seguida, clique **OK**.

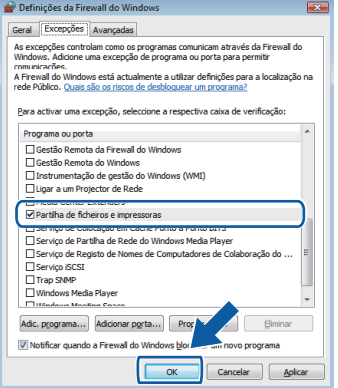

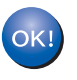

**O MFL-Pro Suite foi completamente instalado.** 

#### **Nota**

*MFL-Pro Suite inclui o Controlador da impressora em rede, o Controlador do Scanner em rede, Brother ControlCenter3, ScanSoft™ PaperPort™ 11SE. ScanSoft™ PaperPort™ 11SE é uma aplicação de gestão de documentos para digitalizar e visualizar documentos.*

<span id="page-18-1"></span><span id="page-18-0"></span>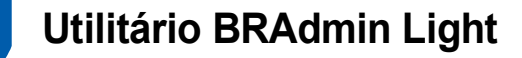

O BRAdmin Light é um utilitário para a configuração inicial de dispositivos Brother ligados em rede. Com este utilitário também pode procurar produtos Brother na sua rede, consultar o estado dos dispositivos e configurar definições básicas de rede como, por exemplo, o endereço IP.

Para obter mais informações sobre o BRAdmin Light, visite-nos em [http://solutions.brother.com.](http://solutions.brother.com)

#### **Nota**

*Se necessitar de uma solução mais avançada de gestão de impressoras, utilize a versão mais recente do utilitário BRAdmin Professional da Brother, que poderá transferir a partir do site <http://solutions.brother.com>.*

#### <span id="page-18-2"></span>**Instalar o utilitário de configuração BRAdmin Light**

#### **Nota**

*A palavra-passe predefinida para o servidor de impressão é 'access'. Pode utilizar o software BRAdmin Light para alterar esta palavra-passe.*

1 Clique em **Instalar outros controladores ou utilitários** no ecrã de menu.

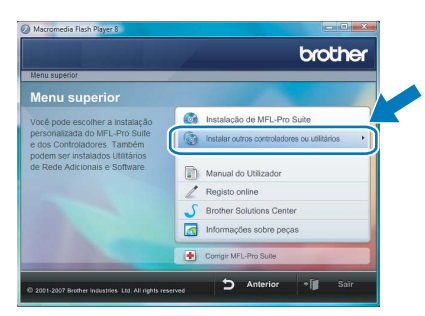

2 Clique em **BRAdmin Light** e siga as instruções apresentadas no ecrã.

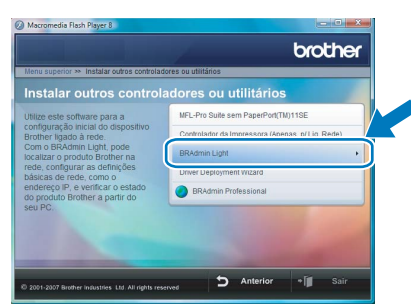

3 Se aparecer o ecrã **Controlo de contas de utilizador**, clique em **Permitir**.

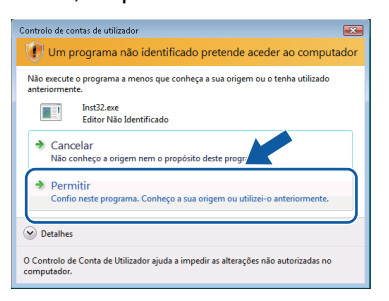

#### <span id="page-18-3"></span>**Configurar o endereço IP, máscara de sub-rede e gateway utilizando o BRAdmin Light**

#### **Nota**

*Se tiver um servidor DHCP/BOOTP/RARP na rede, não tem de executar a operação que se segue. O servidor de impressão obterá automaticamente o endereço IP.*

1 Inicie o BRAdmin Light. O utilitário procurará automaticamente novos dispositivos.

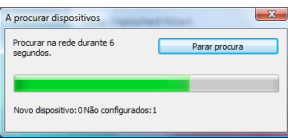

2 Clique duas vezes no dispositivo não configurado.

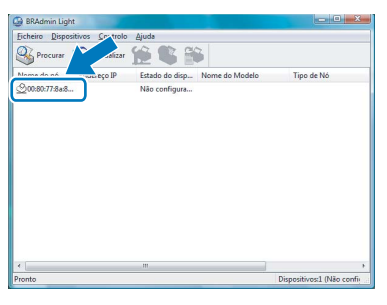

3 Seleccione **STATIC** no **Método de arranque**. Introduza o **Endereço IP**, a **Máscara de sub-rede** e a **Gateway** e, em seguida, clique em **OK**.

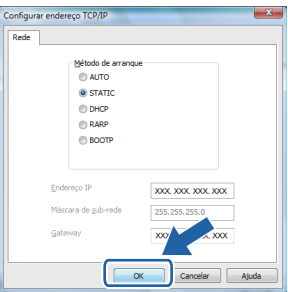

4 As informações sobre o endereço serão guardadas na máquina.

# <span id="page-19-1"></span><span id="page-19-0"></span>**<sup>1</sup> ScanSoft™ PaperPort™ 11SE com OCR da NUANCE™**

ScanSoft™ PaperPort™ 11SE para Brother é uma aplicação de gestão de documentos. Pode utilizar PaperPort™ 11SE para visualizar documentos digitalizados.

PaperPort™ 11SE possui um sistema de organização de ficheiros sofisticado, mas de simples utilização irá ajudá-lo a organizar os seus documentos gráficos e de texto. Esse permite-lhe combinar ou "empilhar" documentos de diferentes formatos para impressão, envio de faxes ou arquivo.

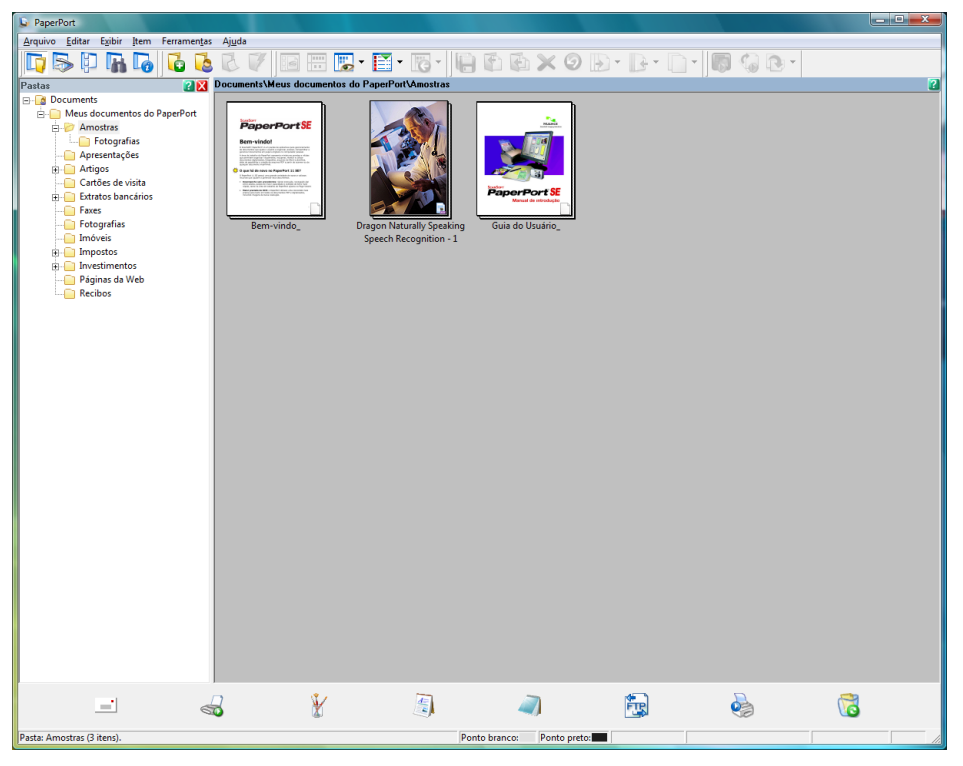

Para ver o Manual do Utilizador completo de **ScanSoft™ PaperPort™ 11SE**, escolha **Ajuda** da barra de menu **PaperPort™ 11SE** e clique em **Manual de Introdução**.

Quando instalar MFL-Pro Suite, ScanSoft™ PaperPort™ 11SE da Brother é instalado automaticamente. Pode aceder a ScanSoft™ PaperPort™ 11SE através do grupo de programas **ScanSoft™ PaperPort™ 11SE** que se encontra em **Iniciar/Todos os programas/ScanSoft PaperPort 11SE** no seu Computador.

# <span id="page-20-0"></span>**<sup>2</sup> Requisitos do computador**

<span id="page-20-3"></span><span id="page-20-2"></span><span id="page-20-1"></span>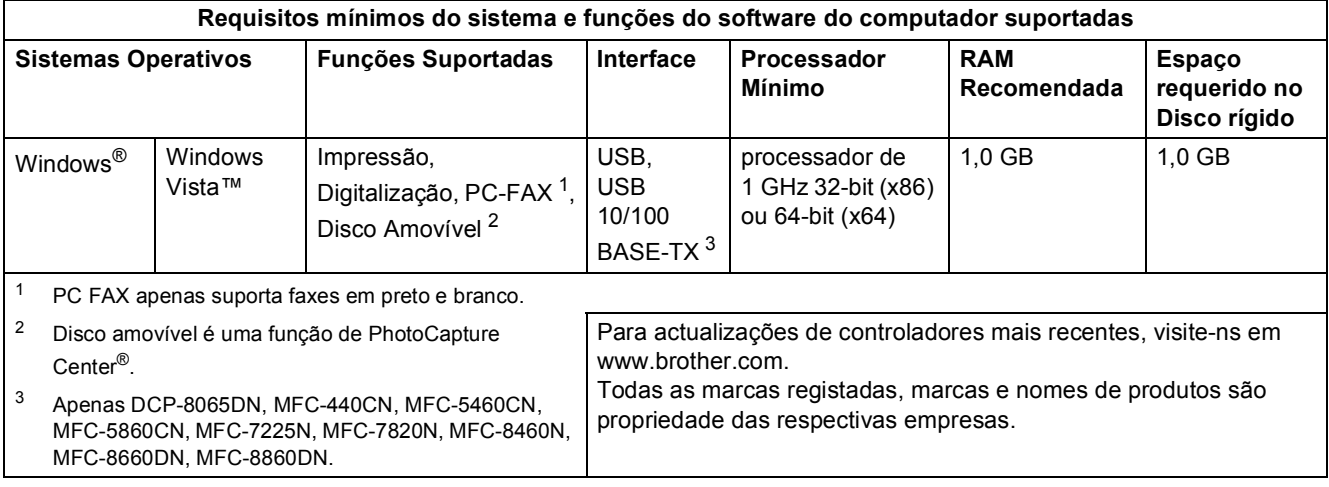

#### **Marcas comerciais**

O logotipo Brother é uma marca comercial registada da Brother Industries, Ltd.

Microsoft, MS-DOS e Windows são marcas registadas da Microsoft Corporation nos Estados Unidos e noutros países. Windows Vista é quer uma marca registada quer uma marca comercial da Microsoft Corporation nos Estados Unidos e/ou noutros países.

Todos os outros termos, marcas e nomes de produtos mencionados neste Guia de instalação da Windows Vista™ são marcas registadas das respectivas empresas.

Nuance, o logotipo Nuance, PaperPort e ScanSoft são marcas comerciais ou marcas registadas da Nuance Communications, Inc. ou suas afiliadas nos Estados Unidos e/ou outros Países.

#### **Compilação e publicação**

Este manual foi compilado e publicado sob a supervisão da Brother Industries Ltd., de forma a abranger as descrições e especificações mais recentes dos produtos.

O conteúdo deste manual e as especificações deste produto estão sujeitos a alteração sem aviso prévio.

A Brother reserva-se o direito de efectuar alterações sem aviso prévio nas especificações e materiais aqui contidos e não se responsabilizará por quaisquer danos (incluindo consequenciais) causados por confiança nos materiais apresentados, incluindo mas não se limitando a erros tipográficos e outros erros relacionados com a publicação. Este produto foi concebido para utilização em ambientes profissionais.

#### **Copyright e licenciamento**

© 2007 Brother Industries, Ltd. © 1998-2007 TROY Group, Inc. © 1983-2007 PACIFIC SOFTWORKS INC. Este produto inclui o software "KASAGO TCP/IP" desenvolvido pela Elmic Systems, Inc. © 2007 Devicescape Software, Inc. Todos os direitos reservados.

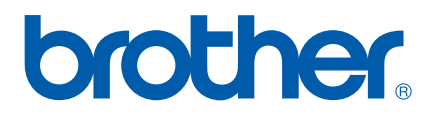